# <span id="page-0-3"></span>表格组件基本操作

- [1.描述](#page-0-0)
- [2.选中表格单元格](#page-0-1) [3.选中表格行/列](#page-0-2)
- [4.选中整个表格](#page-1-0)
- [5.移动表格](#page-1-1)
- [6.增加列](#page-1-2)
- [7.打开表达式编辑器](#page-2-0)
- [8.切换单元格类型](#page-4-0)

<span id="page-0-0"></span>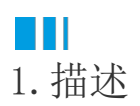

本节为您介绍表格组件中常用的基本操作。

## <span id="page-0-1"></span>n Ti 2.选中表格单元格

鼠标单击即可选中表格中的单元格,选中单元格即选中了单元格内的组件。表格单元格内默认是一个文本框组件,可以更换组件类型,详见本 页中的切换单元格类型。

选中单元格后,表格也就进入了编辑状态,此时可对单元格内的组件进行属性设置,如调整背景色、字体、设置钻取等。

另外,在表格编辑状态时,拖动鼠标可选中多个单元格。

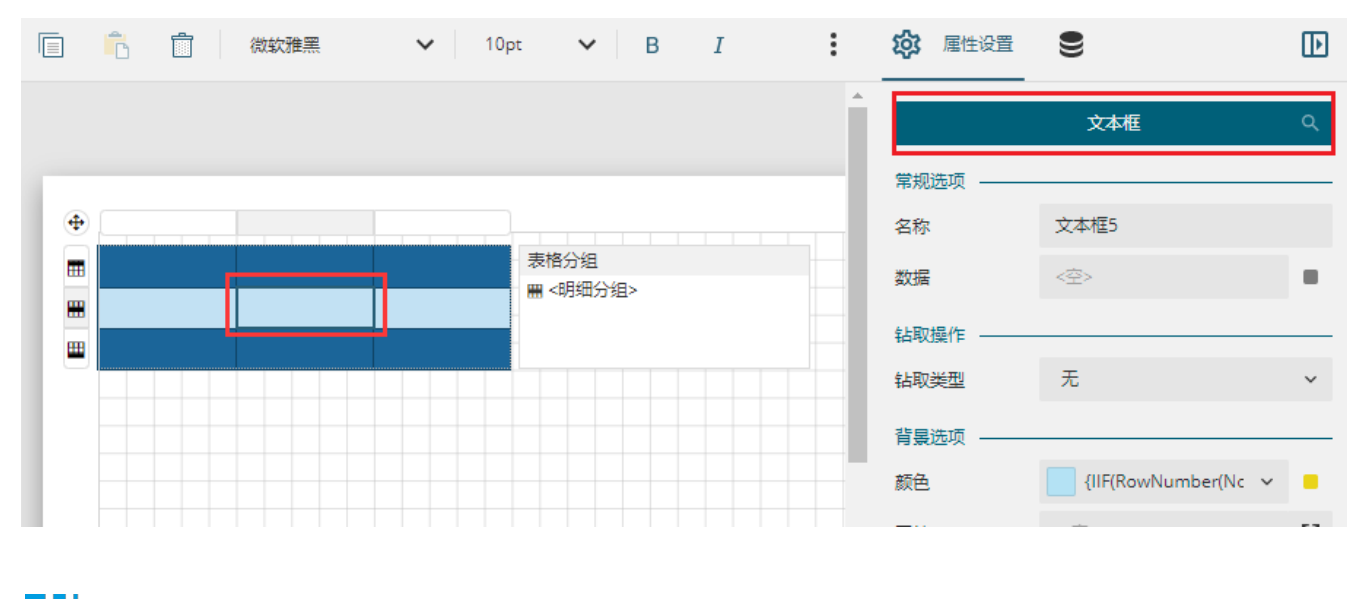

<span id="page-0-2"></span>**TILL** 3.选中表格行/列

单击任意单元格使表格进入编辑状态后,通过单击表格左侧或上方的行头/列头图标来选择表格的行或列。

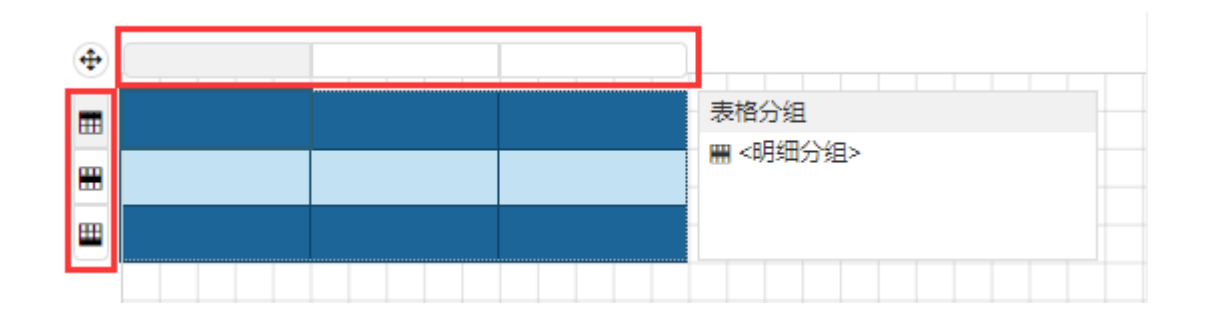

### <span id="page-1-0"></span> $\blacksquare \blacksquare$ 4.选中整个表格

表格的整体属性设置都需要在选中整个组件后才能进行,一般通过拖动鼠标框选来选中整个表格。

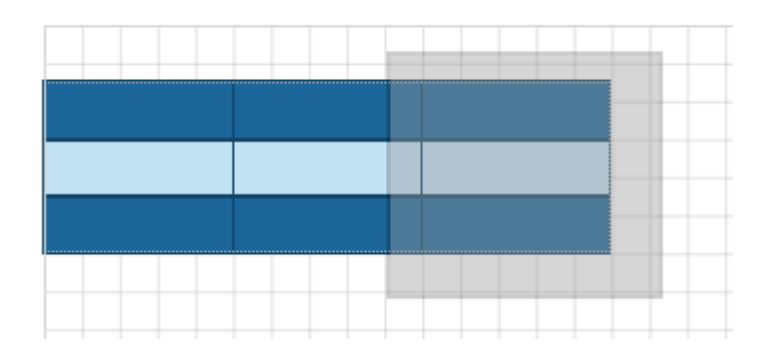

#### <span id="page-1-1"></span>n i I 5.移动表格

在选中整个表格或未选中任何单元格时,均可以通过鼠标拖拽的方式移动表格。

![](_page_1_Figure_6.jpeg)

### <span id="page-1-2"></span> $\blacksquare$ 6.增加列

当表格的列数不够时,就需要为表格增加列。这里为您介绍两种增加列的方法。

方法一: 选中表格中的任意单元格后,将鼠标悬浮至表格上方分界线处即可出现黑色加号图标,单击这个图标即可增加一列。

![](_page_2_Figure_0.jpeg)

方法二: 在表格任意单元格中右键单击, 在弹出的菜单中选择"列操作 > 在左侧插入列"或"在右侧插入列", 即可添加新的表格列。如 需一次插入多个列,可以在插入列之前先将插入列右侧的数字设置为想要插入的列数(1到10),然后再单击"在左侧插入列"或"在右侧插入 列"进行插入。

![](_page_2_Picture_37.jpeg)

## <span id="page-2-0"></span>**TH** 7.打开表达式编辑器

我们经常需要为单元格内增加表达式,或者编辑单元格内已有的表达式。以下为您介绍两种常用的打开表达式编辑器的方法: 方法一:右击单元格,在右键菜单中选择"表达式",弹出表达式编辑器。

![](_page_3_Figure_0.jpeg)

方法二: 选中单元格, 在属性设置面板中单击"数据"后的小方块, 然后选择"表达式"。

![](_page_4_Figure_0.jpeg)

 $\times$ 

#### 表达式编辑器:常规选项 - 数据

![](_page_4_Picture_55.jpeg)

<span id="page-4-0"></span>

表格的单元格内默认是一个文本框组件,可以将其他组件(如迷你图等)通过拖拽的方式添加至单元格内,这样单元格的类型就不再是文本框 ,而是具体的组件。

![](_page_5_Picture_4.jpeg)

[回到顶部](#page-0-3)